## **平面図**

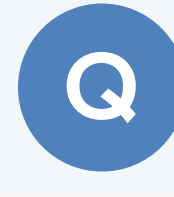

A

2

## **妻壁に、屋根勾配に沿った台形建具を入力する方法を教え てください。**

AM 建具の「洋窓」の「台形(異形)」にある建具を入力します。

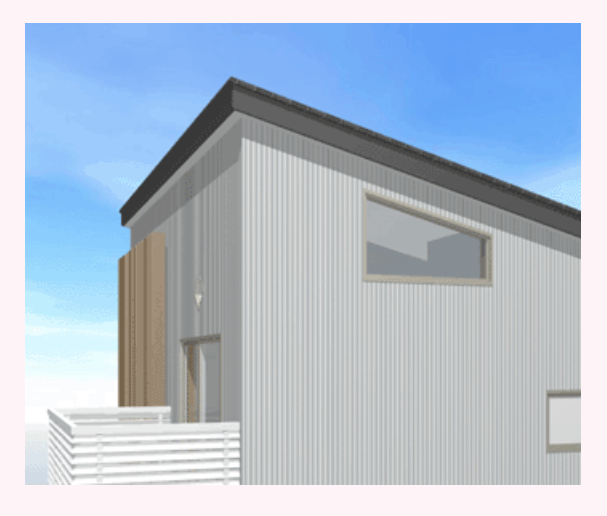

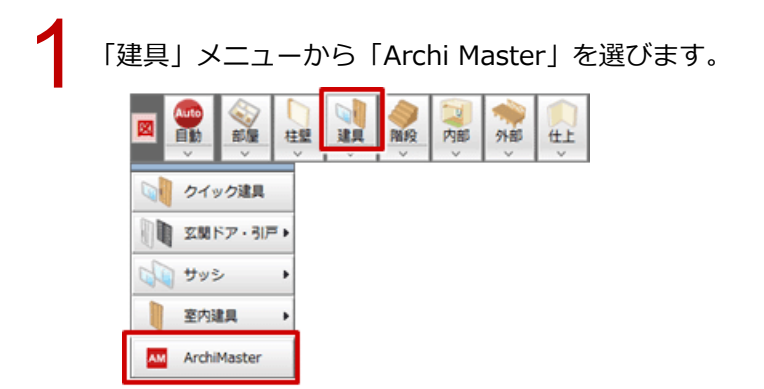

「建具選択」ダイアログのツリーから「洋窓」の「台形(異形)」を選んで、入力する建具をダブルク リックで選択します。

※勾配の方向は建具入力時の入力順で変更することができます。

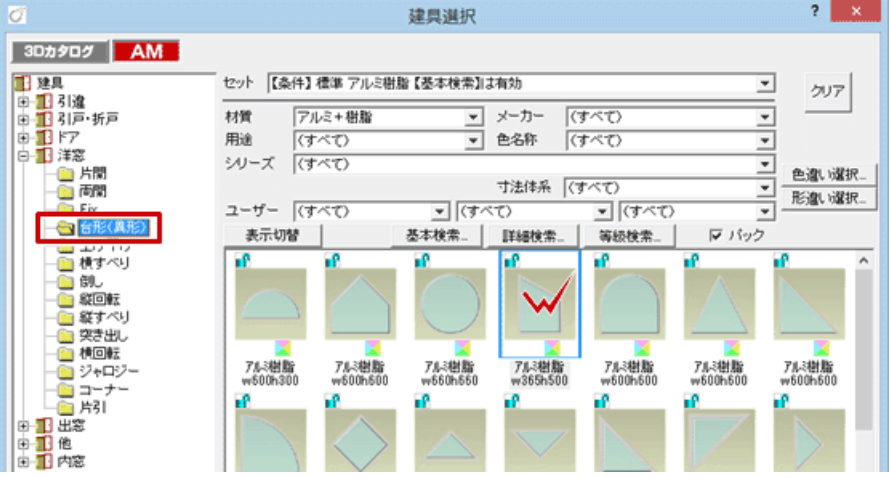

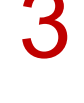

建具の入力ダイアログの「勾配指定」を ON にして、屋根勾配と同じ値を設定します。<br>また、建具高や取付高を設定します。

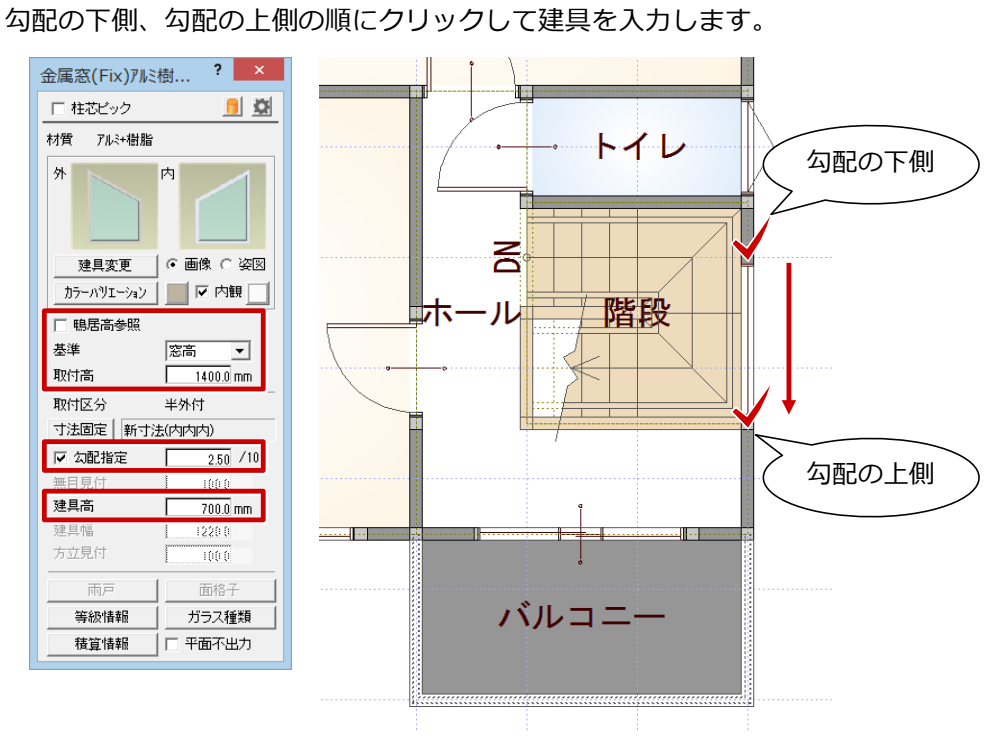

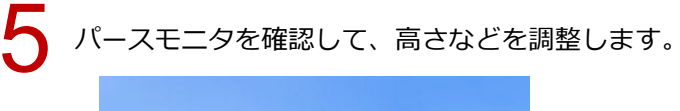

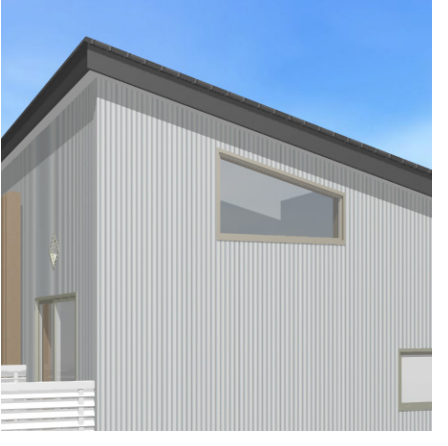

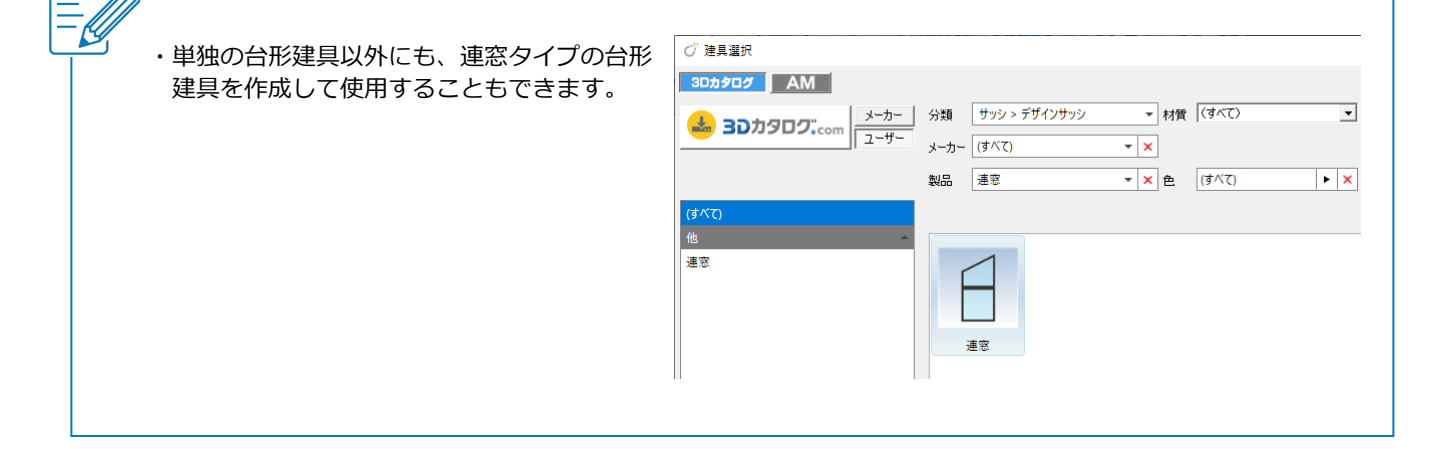